# GUIDE DE LA 126e EXPOSITION

Préparé par le Comité des expositions

Version 2024-03-01 Page 1 de 36

## **TABLE DES MATIÈRES**

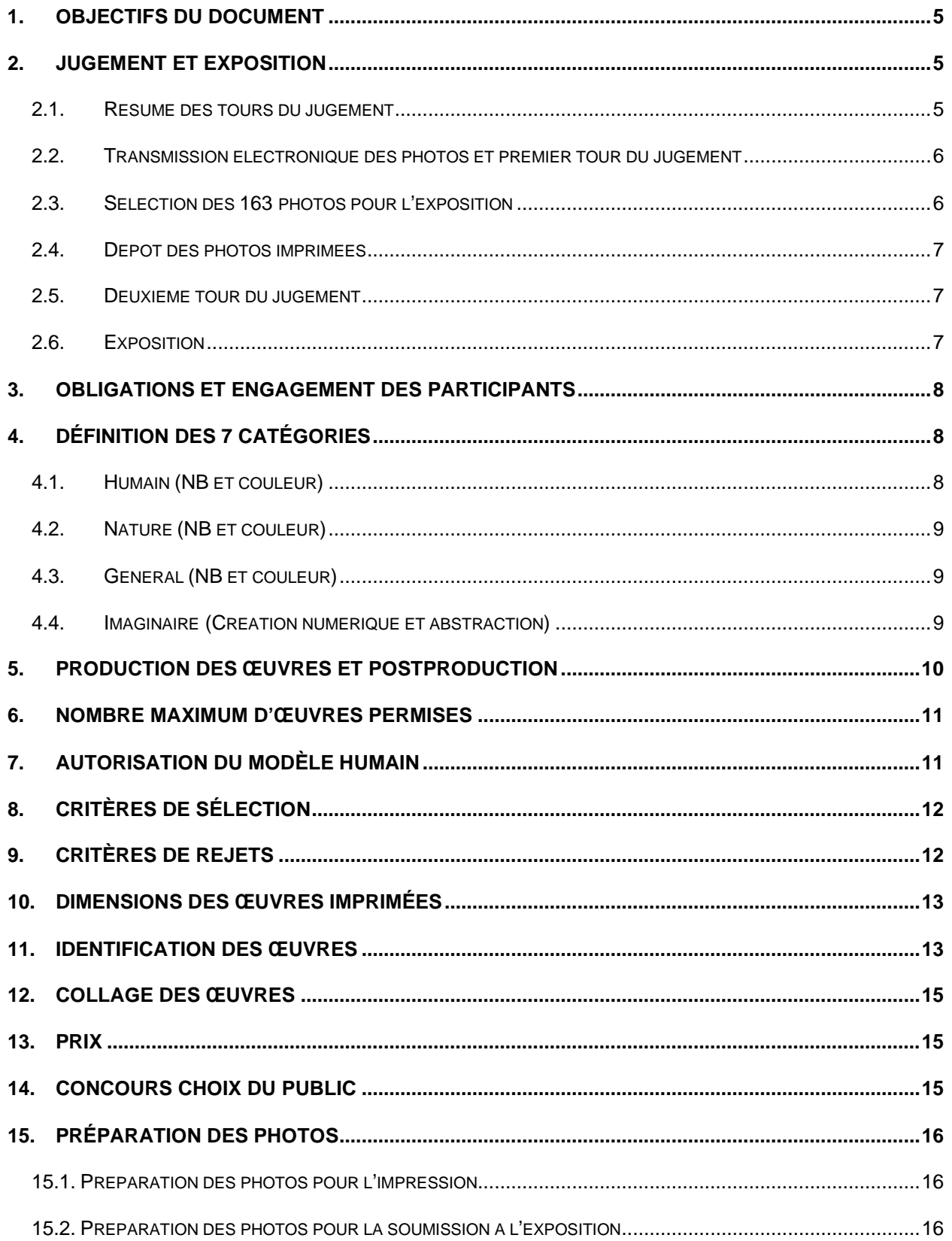

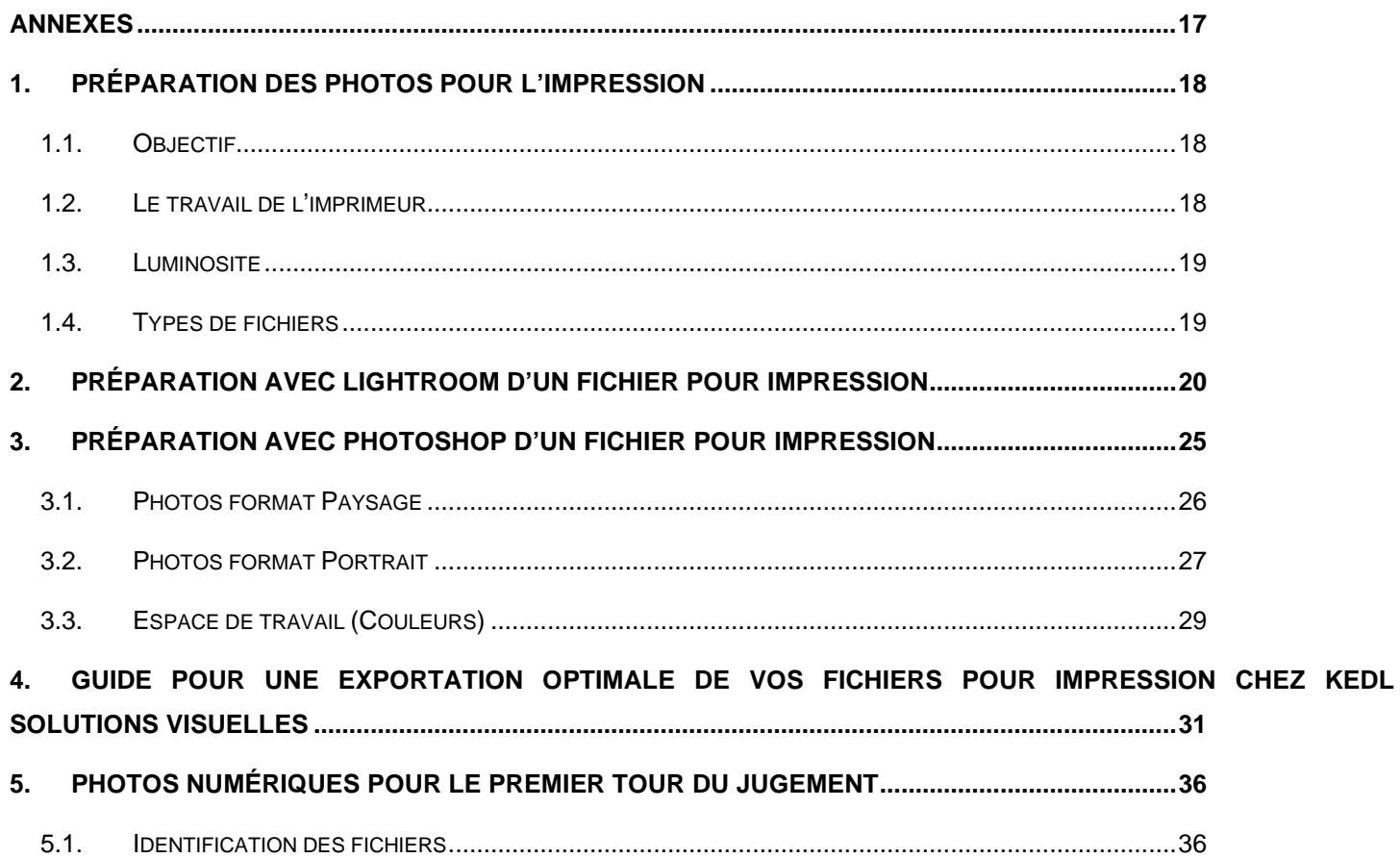

## **RÉVISIONS**

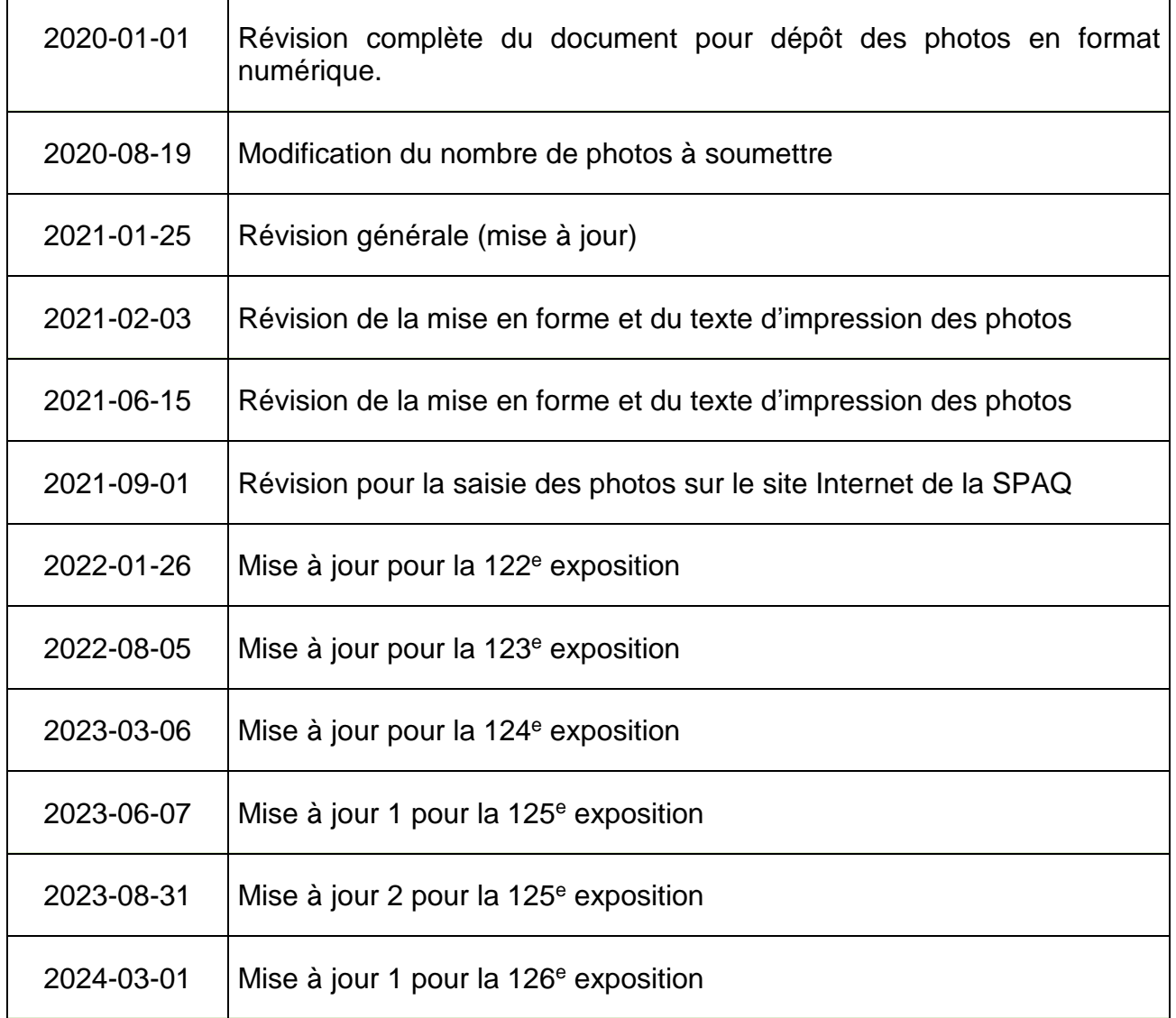

## <span id="page-4-0"></span>**1. OBJECTIFS DU DOCUMENT**

Les objectifs de ce document sont :

- Décrire la démarche et les règles menant aux expositions de la SPAQ
- Aider le photographe à préparer ses fichiers pour l'impression
- Aider le photographe à préparer ses fichiers .jpg pour le premier tour du jugement

#### <span id="page-4-1"></span>**2. JUGEMENT ET EXPOSITION**

#### <span id="page-4-2"></span>**2.1.Résumé des tours du jugement**

Le jugement des photos soumises menant aux expositions se fera en 2 tours distincts. Le premier tour du jugement sera réalisé individuellement par chacun des 3 juges sur écran à partir de fichiers numériques de format .jpg. À la suite de ce premier tour du jugement, 163 photos seront retenues pour faire partie de l'exposition. En fonction des notes obtenues au premier tour, un certain nombre de ces photos sera retenu pour le deuxième tour du jugement. Au cours de ce deuxième tour, les trois juges analyseront ensemble les photos ayant obtenu les meilleures notes au premier tour afin de déterminer les prix et les mentions pour chacune des catégories. Ce deuxième tour de jugement se déroulera en vidéoconférence devant tous les membres de la SPAQ désirant y assister.

**IMPORTANT :** En soumettant une œuvre photographique pour fin d'exposition ou de toute autre activité de la Société des photographes artisans de Québec, vous garantissez que vous en êtes l'auteur et consentez expressément à ce qu'elle soit publiée sur le site Web de la SPAQ ou sur les médias sociaux auxquels elle adhère, ou qu'elle soit utilisée pour la promotion de la Société et de ses activités.

## <span id="page-5-0"></span>**2.2.Transmission électronique des photos et premier tour du jugement**

Pour le premier tour du jugement, le participant doit inscrire et transmettre ses photos en format numérique par le biais du site Internet de la SPAQ selon les modalités prévues dans le document intitulé : *Renseignements pratiques — 126*<sup>e</sup> *exposition*.

Un comité de classement s'assure par la suite que les œuvres soumises respectent les normes de présentation et qu'elles sont classées dans la bonne catégorie pour transmission aux juges.

Le premier tour du jugement se fait ensuite de façon anonyme et séparée, par chacun des 3 juges de l'exposition. En aucun temps il n'est possible pour les juges d'associer une photo à un auteur, ni à un auteur d'associer une note à un des juges du concours.

Les notes sont accordées selon les critères suivants :

- 1) Originalité et créativité
- 2) Impact Effet wow
- 3) Composition
- 4) Technique de la prise de vue et/ou du tirage

**IMPORTANT** : Par la transmission de ses fichiers numériques, le participant s'engage ainsi à procéder à l'impression **sans modification** de toutes ses photos retenues pour l'exposition.

#### <span id="page-5-1"></span>**2.3.Sélection des 163 photos pour l'exposition**

À la suite du premier tour du jugement, les photos de chacune des catégories ayant obtenu les meilleures notes seront retenues pour faire partie de l'exposition. Chaque participant est cependant assuré d'avoir au moins une œuvre exposée, quelle que soit la note obtenue.

Pour l'exposition, les participants seront alors invités à procéder à l'impression et à la préparation de leur(s) photo(s) pour l'exposition dans les délais indiqués lors de l'invitation (environ 2 semaines). Ces photos devront être identifiées par le participant selon les gabarits montrés à la section 11 de ce document.

En fonction des meilleures notes obtenues lors du premier tour du jugement, une quantité variable de ces photos sera retenue dans chacune des catégories afin d'être soumise au deuxième tour du jugement pour l'attribution des prix et mentions.

#### <span id="page-6-0"></span>**2.4.Dépôt des photos imprimées**

Le dépôt des photos imprimées se fera lors d'une réunion régulière de la SPAQ. Un comité de classement s'assure par la suite que les œuvres soumises respectent les normes de présentation et d'identification.

#### <span id="page-6-1"></span>**2.5.Deuxième tour du jugement**

Pour chacune des catégories, les 3 juges invités discutent, évaluent et attribuent les 1er, 2e, 3e prix, les mentions ainsi que le Grand Prix Hardy selon les critères déjà mentionnés.

#### <span id="page-6-2"></span>**2.6.Exposition**

Les 163 œuvres sont exposées selon l'aménagement prévu pour l'exposition. La SPAQ et les responsables du lieu d'exposition se réservent le droit de ne pas exposer certaines photos, même gagnantes, qui pourraient s'avérer choquantes pour le grand public. De plus, la SPAQ n'est pas responsable des dommages causés à une photo lors de toute activité reliée à l'exposition.

#### <span id="page-7-0"></span>**3. OBLIGATIONS ET ENGAGEMENT DES PARTICIPANTS**

En plus de l'engagement mentionné à la section 2.2, les participants aux expositions **ont l'obligation de donner du temps à l'organisation de celles-ci,** en contribuant à l'une ou l'autre des activités suivantes :

- Montage et démontage des expositions ;
- L'organisation du vernissage ;
- Surveillance des œuvres lors de la tenue des expositions incluant l'accueil du public et informations concernant la SPAQ ;
- Participation au comité des expositions

## <span id="page-7-1"></span>**4. DÉFINITION DES 7 CATÉGORIES**

Le concours comporte trois catégories couleur, trois catégories noir et blanc (NB) et la catégorie imaginaire pour laquelle les photos couleur et NB sont acceptées.

Les photos présentées dans une catégorie NB mais comportant une couleur (virages sépia, sélénium, toner au cuivre, etc.) seront, le cas échéant et sans préavis, rejetées par le Comité des expositions. Dans ce cas, le photographe sera invité à soumettre à nouveau sa photo lors d'une prochaine exposition après correction. On peut s'assurer de l'absence de teinte ou de couleur en vérifiant l'histogramme d'une photo.

Les photos monochromes doivent être classées dans une catégorie couleur.

#### <span id="page-7-2"></span>**4.1.Humain (NB et couleur)**

Dans ces catégories, l'humain (excluant sa représentation en peinture, en sculpture, en photo ou en dessin) doit être le sujet principal. Cela inclut toute œuvre illustrant un ou plusieurs personnages, leurs ombres, leurs reflets, les silhouettes, les activités humaines (travail, sport, loisirs), le corps humain, le portrait.

#### <span id="page-8-0"></span>**4.2.Nature (NB et couleur)**

Dans ces catégories, la nature doit être le sujet principal. Ces catégories incluent toute œuvre qui représente un paysage, la flore ou la faune sauvage dans un environnement naturel. Ces catégories incluent également la géologie, les fossiles, l'astronomie, les paysages agricoles ainsi que les animaux domestiques sauf si l'intervention humaine est évidente (mangeoire, main, moulée).

#### <span id="page-8-1"></span>**4.3.Général (NB et couleur)**

Ces catégories incluent toute œuvre qui témoigne de l'intervention humaine, telles que l'architecture, les infrastructures, les moyens de transport, le paysage industriel, le paysage urbain, l'aménagement paysager (pots, jardinières, boîte à fleurs, jardins aménagés), le mobilier urbain et la nature morte. Dans ces catégories, l'œuvre qui témoigne de l'intervention humaine doit être le sujet principal.

#### <span id="page-8-2"></span>**4.4.Imaginaire (Création numérique et abstraction)**

Cette catégorie inclut la création numérique et les abstractions. La création numérique consiste à altérer significativement une photographie prise par l'auteur(e). Les modifications sont faites en utilisant un logiciel de postproduction afin de créer des abstractions, des images impressionnistes ou surréalistes ou des effets expérimentaux en utilisant des techniques telles que le montage, le collage, l'ajout d'éléments, les filtres ou toute autre technique. L'image source ainsi que les autres images ou éléments utilisés ainsi que toutes les altérations subséquentes doivent avoir été réalisés par l'auteur.

Les abstractions sont incluses dans cette catégorie. Une photo abstraite est une photo dont le sujet semble avoir perdu tout lien avec la réalité ou qui ne révèle pas nécessairement l'identité du sujet au premier regard. Elle peut être obtenue dès la prise de vue, mais c'est la retouche qui lui donne son aspect définitif. Les objets du quotidien sont autant d'occasions de produire des images abstraites de même que l'utilisation de la macro.

La SPAQ se réserve le droit de demander aux auteurs de préciser toutes les phases d'altération de l'image source vers l'image finale.

#### <span id="page-9-0"></span>**5. PRODUCTION DES ŒUVRES ET POSTPRODUCTION**

Les techniques de postproduction qui permettent d'améliorer la présentation de l'image sans changer l'histoire naturelle ou le contenu original de la scène sont permises.

Les ajustements de recadrage, de netteté, de tonalité, de réduction du bruit, de correction des aberrations chromatiques, de HDR, d'empilage d'images pour le focus, et les expositions multiples prises dans la caméra sont permis. Tous ces ajustements doivent paraître naturels.

Aucune technique permettant d'ajouter, de déplacer ou de remplacer des éléments picturaux (ex. : remplacer le ciel) n'est autorisée, sauf dans la catégorie *Imaginaire*. Les images infrarouges ne sont pas permises, sauf dans la catégorie *Imaginaire*. L'ajout d'un cadre à une photographie n'est autorisé que dans la catégorie *Imaginaire.* Les panoramas sont acceptés dans toutes les catégories. L'ajout d'une signature n'est pas autorisé dans aucune catégorie.

L'utilisation de l'intelligence artificielle pour créer des éléments nouveaux dans une image n'est pas permise dans aucune catégorie de ce concours, y compris dans la catégorie imaginaire.

## <span id="page-10-0"></span>**6. NOMBRE MAXIMUM D'ŒUVRES PERMISES**

Chaque participant peut soumettre 2 œuvres en format numérique .jpg par catégorie pour un maximum de 14 œuvres :

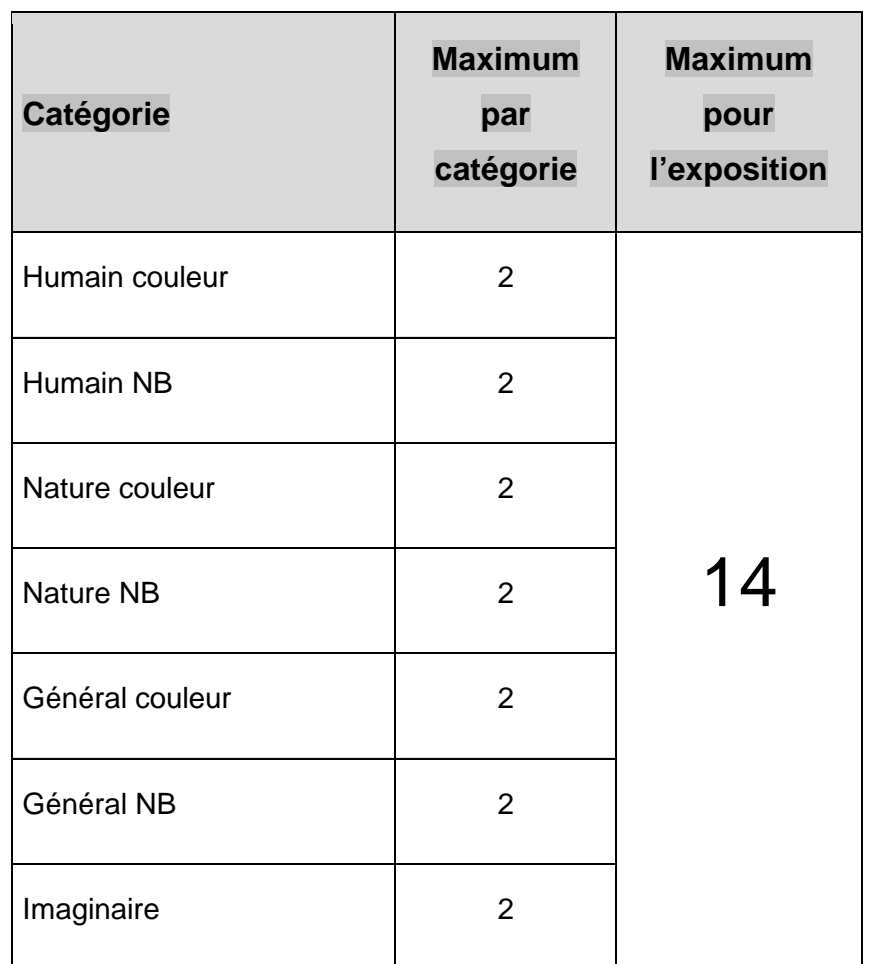

## <span id="page-10-1"></span>**7. AUTORISATION DU MODÈLE HUMAIN**

Il incombe à chaque photographe d'obtenir, selon le cas, une autorisation du modèle humain apparaissant sur une de ses œuvres. Le participant assume seul la responsabilité relative à l'exposition de ses œuvres incluant d'éventuelles poursuites pour avoir exposé une photo sans le consentement du modèle ou de son tuteur.

## <span id="page-11-0"></span>**8. CRITÈRES DE SÉLECTION**

Le comité des expositions se réserve le droit de changer de catégorie toute œuvre qu'il jugera mal classée par son auteur tout en respectant le nombre maximum d'œuvres par catégorie. Dans les cas limite où il est difficile de trancher, le choix de l'auteur sera maintenu.

## <span id="page-11-1"></span>**9. CRITÈRES DE REJET**

- Toute œuvre ne répondant pas aux présents règlements.
- Le non-respect du maximum d'œuvres admissibles dans une catégorie.
- Les œuvres déjà soumises à deux jugements antérieurs ou ayant déjà été exposées lors d'une exposition régulière de la SPAQ. On considère une œuvre comme étant la même si elle est issue de la même photographie d'origine ou si elle présente plus de 50 % de similarité avec la photographie d'origine.
- Une même photo ne peut être présentée à la fois dans une catégorie couleur et une catégorie NB dans une même exposition. Elle peut cependant l'être dans 2 expositions différentes.
- Les séries de photos d'une même scène ou du même sujet qui seraient présentées dans une ou plusieurs catégories alors qu'elles sont issues de la même photographie d'origine ou qu'elles présentent plus de 50 % de similarité avec la photographie d'origine.
- Les photos qui ne sont pas montées sur un carton ou un passe-partout blanc de 16" x 20".
- Les photos pour lesquelles l'intelligence artificielle a été utilisée dans le but de créer des éléments nouveaux.
- Les montages faits sur carton de plus de 3 mm (1/8") d'épaisseur, sur Foam Core, ou carton souple de moins de 1,5 mm (1/16").
- Les photos mal collées (voir article 12), tachées, plissées ainsi que les cartons tachés.
- Les collages d'éléments non photographiques.
- Les œuvres mal identifiées et ne respectant pas les gabarits d'étiquette.
- Les œuvres ne respectant pas les dimensions prescrites, comportant un cadre ou une marque d'identification quelconque.

En tout temps, le comité se réserve le droit d'exiger le fichier original non altéré ou le négatif.

#### <span id="page-12-0"></span>**10. DIMENSIONS DES ŒUVRES IMPRIMÉES**

La hauteur ou la largeur de la photo doit mesurer au moins 10 pouces. Par exemple, les formats 10" X 3" sont acceptables mais non les formats 8" X 8". Les photos doivent être présentées sur du papier photographique. À l'exception de la catégorie *Imaginaire*, les photos ne peuvent inclure ni cadre ni bordure. Cependant, une marge d'au moins 1 pouce doit être laissée entre la photo imprimée et le bord du carton.

Afin d'être facilement insérables dans les supports utilisés pour les expositions, chaque photo doit être fixée solidement sur carton rigide (Bainbridge ou l'équivalent de couleur blanche) de format 16ʺ x 20ʺ et d'une épaisseur de 1,5 mm (1/16ʺ). Le Foam Core est proscrit parce que trop rigide ainsi que les cartons souples de moins de 1,5 mm (1/16<sup>n</sup>). Les passe-partout sont acceptés, mais l'épaisseur totale ne peut dépasser 3 mm (1/8ʺ). Les cartons peuvent être disposés horizontalement ou verticalement dans les présentoirs. Aucun velcro ne doit être apposé au verso.

## <span id="page-12-1"></span>**11. IDENTIFICATION DES ŒUVRES**

Les photos doivent être soumises sans filigrane. Le terme filigrane doit être interprété au sens large et comprend, mais sans limitation, toute marque, dessin, signature ou autre, permettant, de quelque manière que ce soit, d'identifier l'auteur de l'œuvre.

Le non-respect des conditions ci-dessus entraîne la disqualification de l'œuvre.

Chaque œuvre doit être clairement identifiée au verso du carton à l'aide de 2 fiches uniformisées de dimensions 89 x 127 mm  $(3 \frac{1}{2} x 5^n)$  (étiquettes autocollantes Avery # 08168 ou papier blanc collé à la main).

Peu importe votre choix du support (étiquette ou papier), toutes les informations doivent être inscrites en noir avec la fonte Arial 36 points. **IMPORTANT** : Le titre d'un maximum de 24 caractères (incluant les espaces) doit être inscrit en noir et avec une fonte Arial plus petite que 36 points.

Étiquette à placer en haut à gauche :

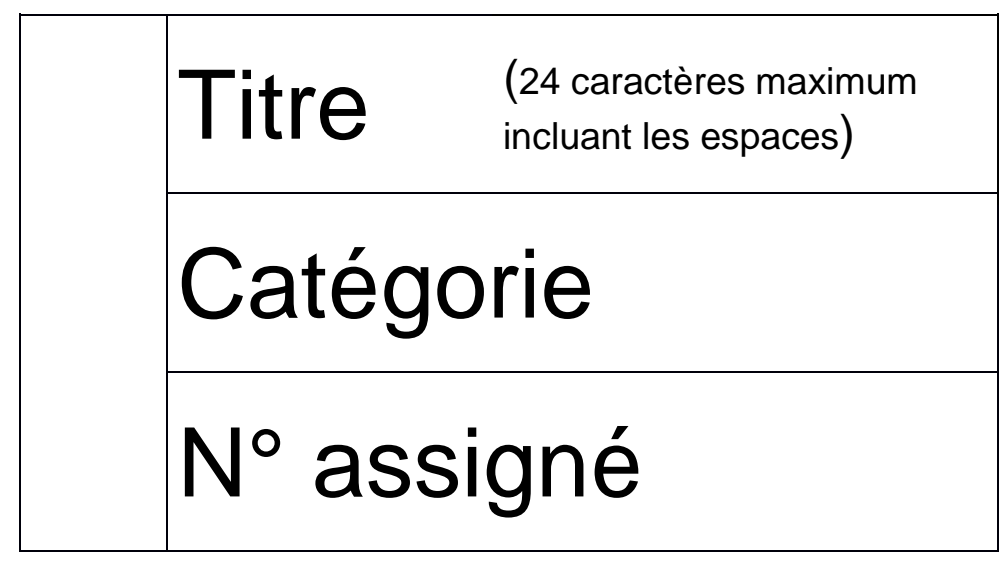

NB : Le *N° assigné* sera fourni aux membres lors de l'avis d'impression suite au premier tour du jugement.

Étiquette à placer en bas à gauche :

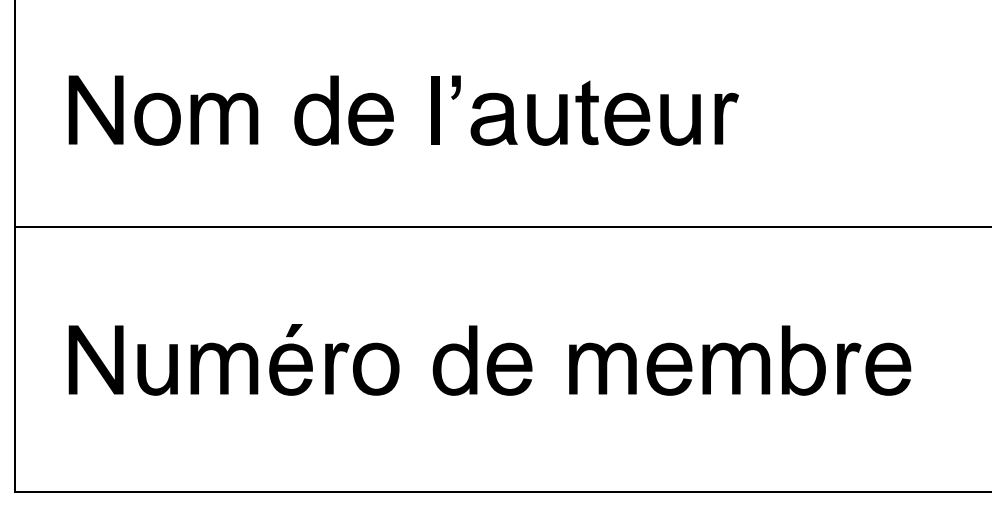

Les photos doivent être livrées dans un sac identifié au nom du membre sur les 2 côtés du sac. Les portfolios et les boîtes en carton ne sont pas acceptés.

#### <span id="page-14-0"></span>**12. COLLAGE DES ŒUVRES**

La photo doit être très bien collée sur le carton de support. La photo doit être disposée parallèlement au pourtour du carton de montage. Il n'est pas suffisant d'apposer la colle uniquement dans les 4 coins. Si un carton de montage et un passe-partout sont utilisés, assurez-vous que ceux-ci sont bien assemblés afin de subir de multiples manipulations. Pour coller les photos, vous pouvez utiliser de la colle en aérosol, de la colle en bâton, un adhésif double-face dans une cartouche rechargeable Pritt ou un ruban double-face.

#### <span id="page-14-1"></span>**13. PRIX**

Pour chaque catégorie, 3 prix  $(1^{er}, 2^e$  et  $3^e$  prix) et un nombre variable de mentions sont accordés.

Un grand prix toutes catégories confondues, le Grand Prix Hardy, est choisi parmi les 7 photos ayant obtenu un premier prix.

#### <span id="page-14-2"></span>**14. CONCOURS CHOIX DU PUBLIC**

Deux prix *Choix du public*, un pour les photos couleur et un pour les photos NB, sont attribués à la suite du vote du public ayant visité l'exposition.

De plus, un tirage au sort parmi tous les votants déterminera le gagnant d'une impression 12ʺ x 18ʺ de la photo qu'il aura préférée. Les coûts de cette impression sont payés par la SPAQ.

Si un auteur refuse que ses photos soient disponibles à ce concours, il doit le spécifier préalablement au verso du carton de montage.

## <span id="page-15-0"></span>**15. PRÉPARATION DES PHOTOS**

Afin de vous assurer que les photos soumises pour le jugement soient identiques si elles sont retenues pour l'exposition, il est souhaitable de préparer les fichiers d'impression en premier lieu. Ceci permettra d'éviter de recommencer ce travail.

#### <span id="page-15-1"></span>**15.1. Préparation des photos pour l'impression**

Idéalement, les fichiers d'impression devraient être de formats .TIF (ou .TIFF). Sinon, des fichiers .JPG peuvent être utilisés. L'espace colorimétrique des fichiers d'impression doit être cohérent avec la calibration de l'imprimante de votre imprimeur.

Comme les photos imprimées seront collées sur des cartons de 16 po x 20 po tout en conservant une marge blanche d'un minimum de 1 po autour de la photo, les dimensions des photos ne devraient donc pas excéder 14 po x 18 po, tout en conservant une résolution minimale de 150 pixels par pouce. Notez que le prix d'impression négocié chez KEDL Solutions Visuelles s'applique à un format compris dans un maximum de 12 po X 18 po et que si vous choisissez d'utiliser un format dont l'une des dimensions excède le maximum permis, vous devrez payer plus cher.

Pour plus de détails sur la préparation des photos pour l'impression, consultez les annexes 1 à 3 à la fin du guide. Une annexe 4 en provenance de KEDL a aussi été ajoutée au document bien que son contenu ait déjà été intégré aux annexes 2 et 3.

#### <span id="page-15-2"></span>**15.2. Préparation des photos pour la soumission à l'exposition**

Pour chacune des photos à soumettre, il faut préparer une copie numérique en format .*JPG* et la déposer sur le site de la SPAQ. Ensuite, **il faudra renommer vos fichiers de photos en utilisant le nom généré par le site Internet de la SPAQ au moment de leur inscription.** Pour plus de détails sur la façon de renommer les fichiers, consulter l'annexe 5 à la fin du guide.

# <span id="page-16-0"></span>**ANNEXES**

Version 2024-03-01 Page 17 de 36

## <span id="page-17-0"></span>**1. PRÉPARATION DES PHOTOS POUR L'IMPRESSION**

#### <span id="page-17-1"></span>**1.1. Objectif**

La préparation des photos pour soumission aux expositions exige de bien comprendre les différentes manipulations de vos fichiers lors des 2 tours du jugement.

Vous trouverez dans cette section quelques conseils pour faciliter la préparation de vos fichiers pour l'impression.

**ATTENTION** : Ce document n'est pas une référence unique, mais une proposition d'utilisation d'outils possédant de multiples façons d'arriver à un même résultat. Les procédures ne décrivent pas non plus les étapes de retouches et de corrections de l'image que vous aurez préalablement effectuées.

#### <span id="page-17-2"></span>**1.2. Le travail de l'imprimeur**

Un fichier d'impression mal préparé exige de l'imprimeur beaucoup plus de travail et de manipulation, donc plus de temps, ce qui augmente inutilement ses coûts de production. Aussi, un fichier mal préparé peut mener à un résultat insatisfaisant pour le photographe.

Il faut comprendre que l'imprimante utilisée par l'imprimeur est la même pour tous les types de fichiers et tous les clients de l'entreprise. L'imprimeur la calibre afin qu'elle soit la plus uniforme possible. Il appartient donc au photographe de transmettre à l'imprimeur des fichiers cohérents avec la calibration de son imprimante.

#### <span id="page-18-0"></span>**1.3. Luminosité**

La différence de luminosité entre l'image imprimée et l'image à l'écran est l'une des principales sources de déception du photographe lorsqu'il fait imprimer des photos. Ceci est principalement dû au fait que nos écrans sont souvent trop lumineux. Le photographe doit donc vérifier que la luminosité et, bien entendu, les dimensions des images apparaissant à son écran correspondent à la luminosité et aux dimensions reproduites par l'imprimante utilisée par l'imprimeur. En cas de doute, une façon simple et peu coûteuse de le vérifier est de faire imprimer, préalablement à l'impression finale, une ou quelques photos en format réduit ou en mosaïque (planche contact) et de comparer les images imprimées avec les images à l'écran. Ensuite, le photographe pourra tenter d'ajuster les paramètres de son écran ou de ses images en fonction des résultats obtenus lors de cet essai.

À noter que l'utilisation d'un outil d'étalonnage d'écran de type X-RITE ou SPYDER aide à améliorer le rendu des couleurs et les autres ajustements de nos écrans. Mais il faut quand même rester prudent sur la luminosité qui demeure souvent trop élevée à l'écran comparativement aux imprimantes des imprimeurs.

#### <span id="page-18-1"></span>**1.4. Types de fichiers**

Idéalement, les fichiers d'impression devraient être des .TIF (ou .TIFF). Sinon, des fichiers .JPG peuvent être utilisés.

# <span id="page-19-0"></span>**2. PRÉPARATION AVEC LIGHTROOM D'UN FICHIER POUR IMPRESSION**

Dans un premier temps, à l'aide de votre *Explorateur de fichier*s, créez sur votre ordinateur, un dossier où vous allez sauvegarder vos fichiers pour impression.

« Démarrez ensuite *Lightroom*.

En premier, assurez-vous de ne pas avoir recadré vos photos à l'aide d'une des fonctions suivantes en mode *Développement* car elles diminuent la résolution des photos :

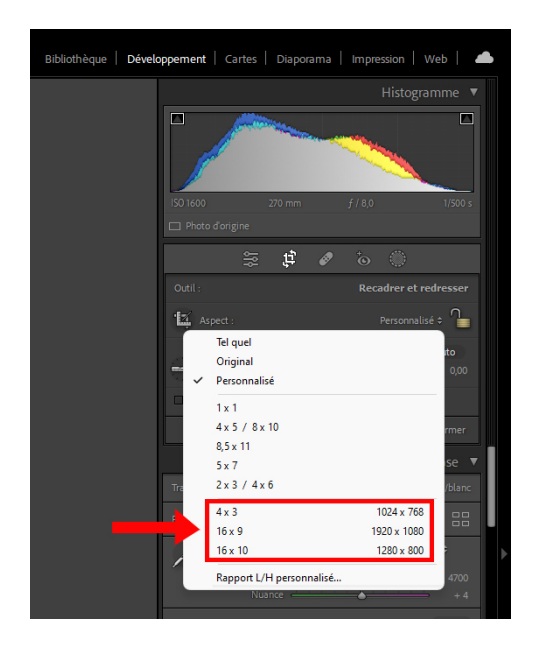

Au besoin, annulez ces recadrages et reprenez-les avec un autre mode.

Sélectionnez la première photo que vous voulez faire imprimer (voir A1) puis cliquer *Exporter…* (voir B).

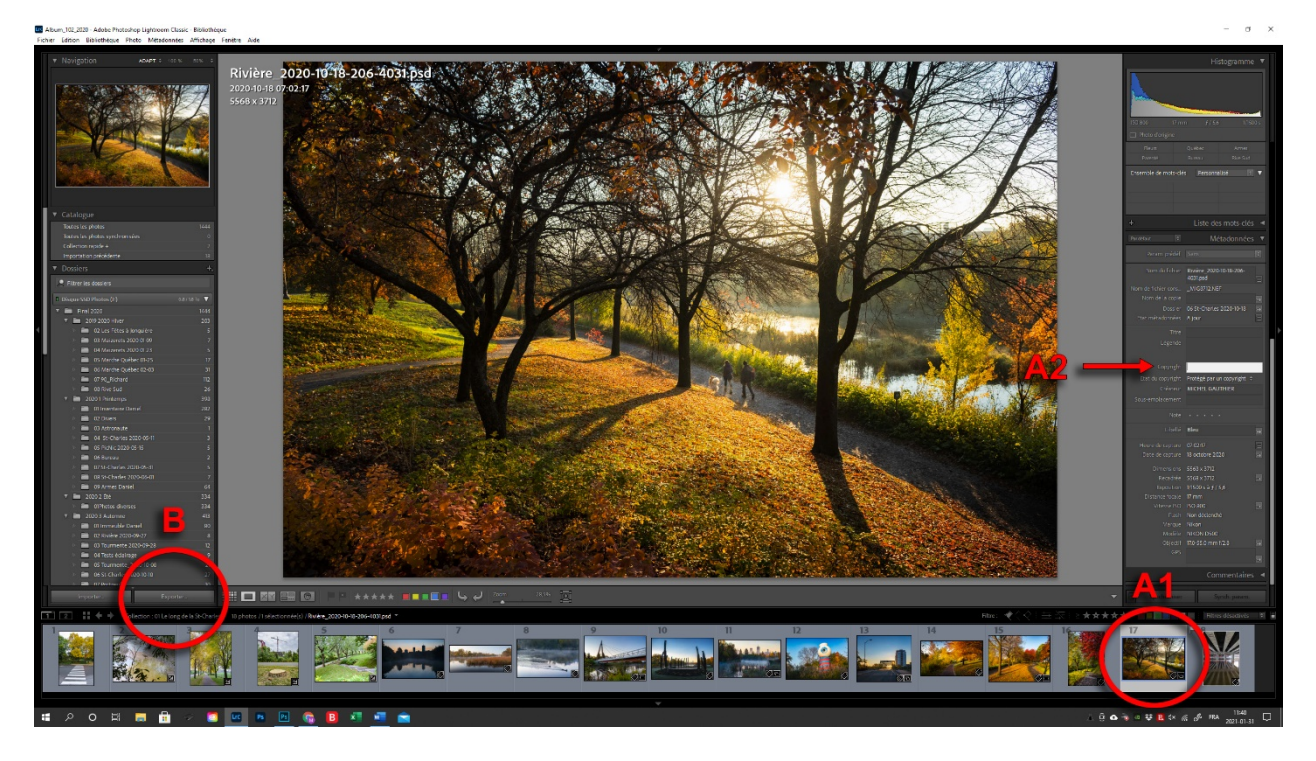

Le menu *Exporter un fichier* apparaît alors à l'écran.

Dans la section **Emplacement d'exportation** (voir C), vous indiquez à quel endroit votre fichier pour impression sera sauvegardé sur votre ordinateur. Pour y parvenir, choisissez *Dossier spécifique* dans le menu déroulant de la ligne *Exporter vers :*. Puis cliquez *Sélectionner…* et choisissez le dossier que vous avez déjà créé précédemment avec votre *Explorateur de fichiers*. N'inscrivez rien d'autre dans cette section.

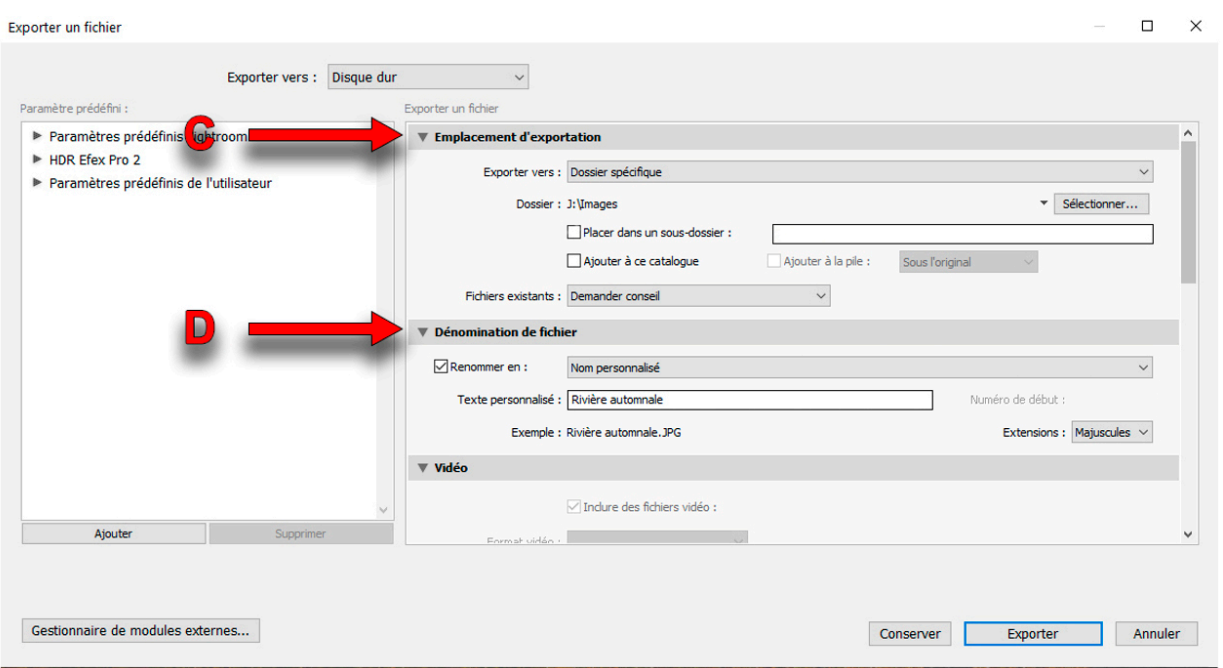

Passez ensuite à la section **Dénomination de fichier** (voir D) où vous cochez la case *Renommer en :* et où vous choisissez *Nom personnalisé* dans le menu déroulant. À la ligne *Texte personnalisé :*, indiquez le nom temporaire que vous aurez choisi d'attribuer à votre fichier (son nom permanent lui sera attribué plus tard dans le processus).

Passez à la section **Paramètres de fichier** (voir E). À la ligne *Format d image :*, choisissez *TIFF* dans le menu déroulant et, à la ligne *Compression :*, choisissez *Sans* dans le menu déroulant. À la ligne *Espace colorimétrique :*, indiquez l'espace colorimétrique que votre fournisseur utilise pour calibrer son imprimante. À titre d'exemple, *KEDL Solutions Visuelles* calibre ses imprimantes pour l'espace colorimétrique *Adobe RVB (1998)*. Si vous faites imprimer vos photos chez *KEDL Solutions Visuelles*, inscrivez donc *Adobe RVB (1998)* à la ligne *Espace colorimétrique :*. Noter que *Adobe RVB (1998)* est la dénomination française de l'espace colorimétrique alors que *Adobe RGB (1998)* est la dénomination anglaise du même espace colorimétrique. À la ligne *Profondeur :*, choisissez *16 bits/composant* dans le menu déroulant. Ne pas cocher la case *Enregistrer les zones transparentes*.

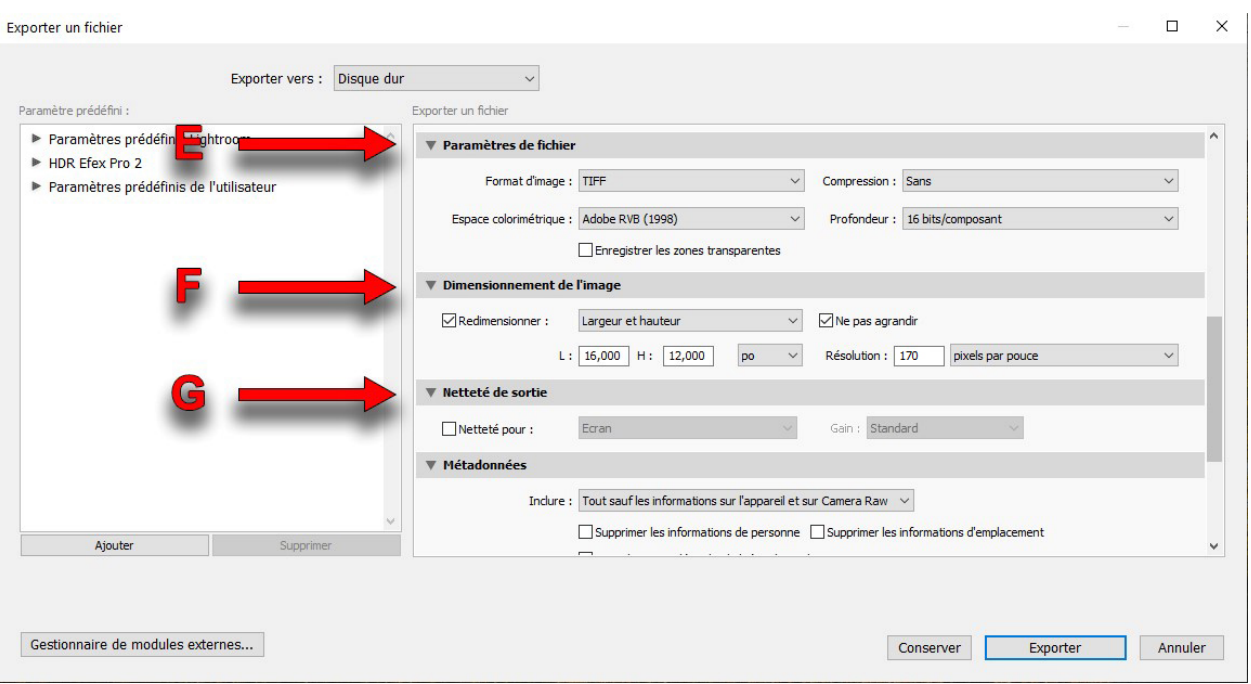

Passez à la section **Dimensionnement de l'image** (voir F). Cocher la case *Redimensionner :* et, dans le menu déroulant, choisir *Largeur et hauteur*. Cocher la case *Ne pas agrandir*. Choisissez ensuite l'unité *po* dans le menu déroulant à gauche de *Résolution :* Si vous prévoyez coller votre photo sur un carton qui sera placé en position horizontale (format paysage), inscrivez *18 000* à *L :* et *14 000* à *H :* si vous voulez une marge de 1 pouce autour de la photo ou inscrivez *1 ,000* à *L :* et *12 000* à *H :* si vous optez plutôt pour une marge de 2 pouces. Cependant, si vous prévoyez coller votre photo sur un carton qui sera placé en position verticale (format portrait), inscrivez *14,000* à *L :* et *18 000* à *H :* si vous voulez une marge de 1 pouce autour de la photo ou inscrivez *12,000* à *L :* et *16 000* à *H :* si vous optez plutôt pour une marge de 2 pouces. Dans chacun de ces 2 cas, Lightroom dimensionnera automatiquement votre photo de façon à ne pas dépasser aucune des dimensions imposées (14 000 et 18 000 ou bien 12 000 et 16 000) tout en conservant le rapport original de la largeur sur la hauteur (L/H) de votre photo.

À la ligne *Résolution :* choisissez *pixels par pouce* dans le menu déroulant et indiquez *150*.

À noter qu'une résolution de 150 pixels/pouce est amplement suffisante pour obtenir une impression de qualité.

Ne rien inscrire dans la section **Netteté de sortie** (voir G).

Passez la section **Métadonnées** (voir H) car ces dernières seront toutes effacées ultérieurement par le système de saisie sur le site Internet de la SPAQ.

Ne rien inscrire et ne rien cocher dans la section **Application d'un filigrane** (voir J).

Dans la section **Post-traitement** (voir K), choisissez *Ne rien faire* dans le menu déroulant *Après l'exportation :*

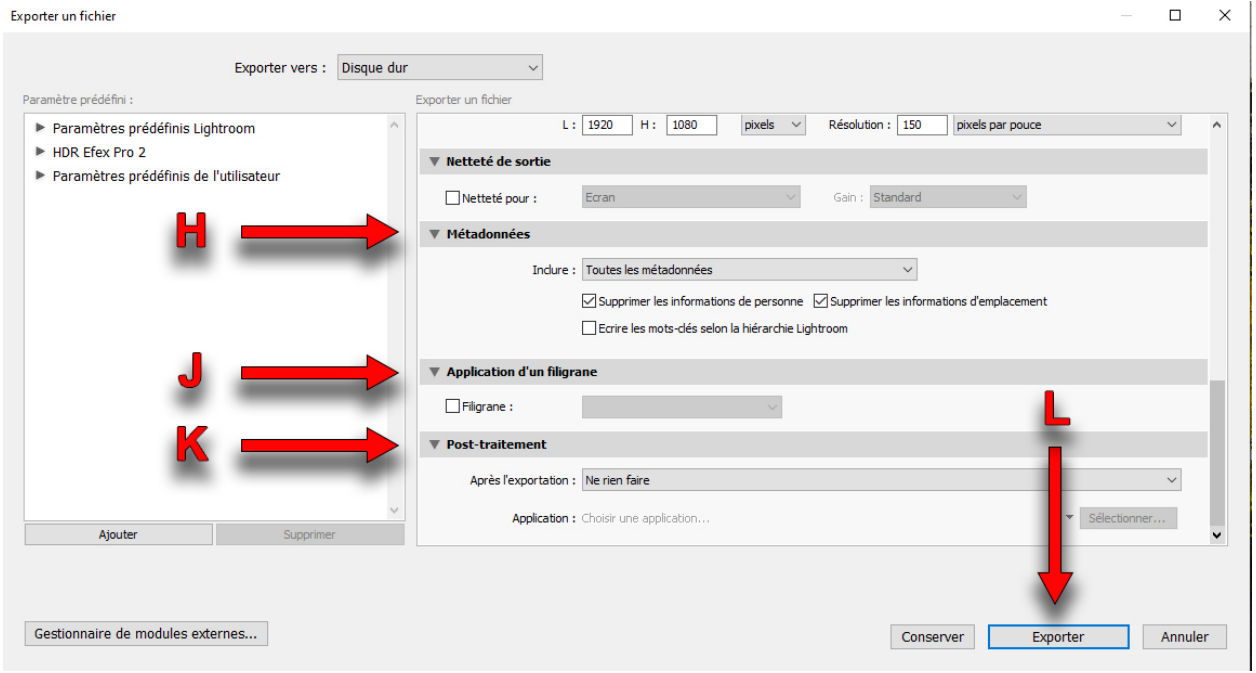

Finalement, cliquez *Exporter* (voir L). Votre fichier prêt à imprimer se retrouvera dans le répertoire que vous avez initialement créé avec votre *Explorateur de fichier*s.

Répétez ensuite, pour chacune des photos à soumettre, l'ensemble des opérations de l'ANNEXE 2 : *PRÉPARATION AVEC LIGHTROOM D'UN FICHIER POUR IMPRESSION* à l'exception du premier paragraphe.

# <span id="page-24-0"></span>**3. PRÉPARATION AVEC PHOTOSHOP D'UN FICHIER POUR IMPRESSION**

Dans un premier temps, à l'aide de votre *Explorateur de fichier*s, créez sur votre ordinateur, un dossier où vous voulez sauvegarder vos fichiers pour impression.

Démarrez ensuite *Photoshop* et chargez votre photo.

Ouvrez le menu *Image* (voir 1) > *Taille de l'image* (voir 2) et décochez la case *Rééchantillonnage :* (voir 3).

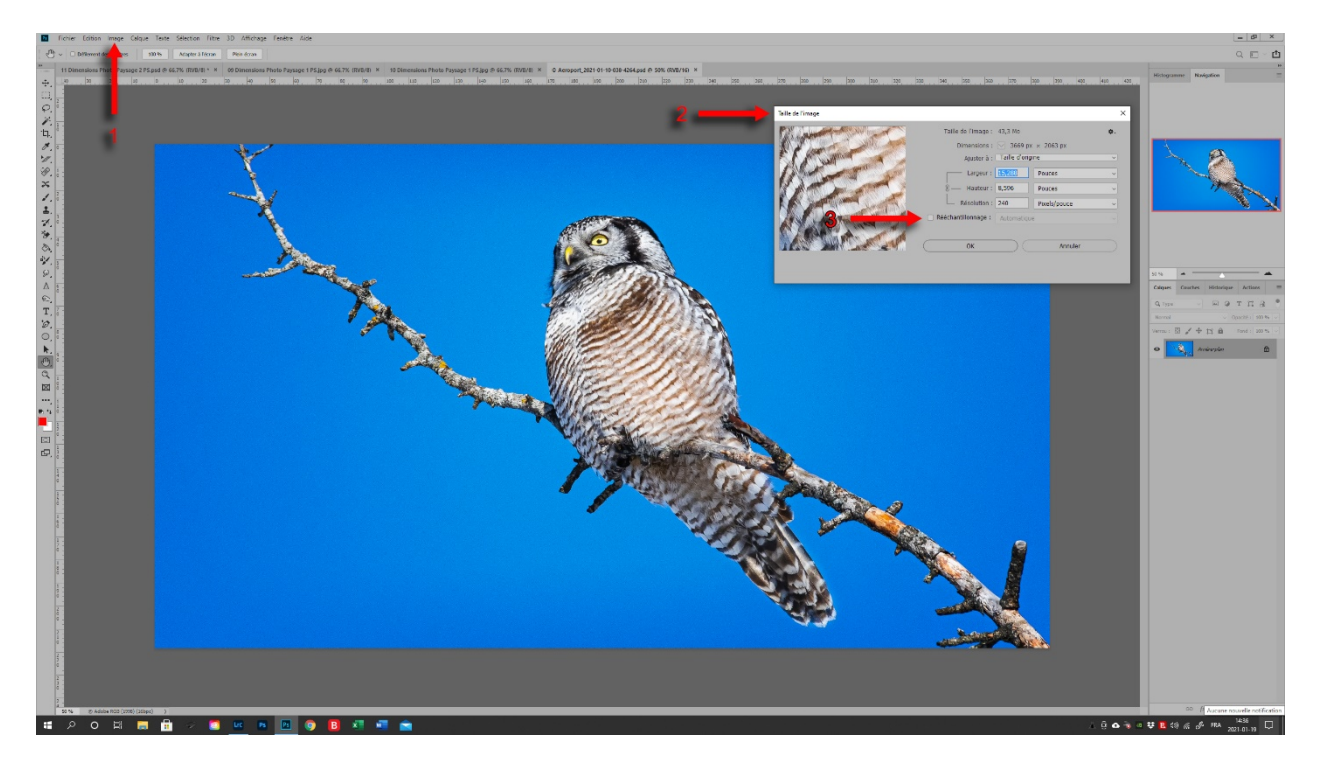

Dans le menu déroulant *Ajuster à :* (voir 4), choisissez *Personnalisée*. Dans le menu déroulant *Largeur :* (voir 5), choisissez *Pouces*. L'unité *Pouces* se transcrira automatiquement dans *Largeur :* et *Hauteur :* Dans le menu déroulant *Résolution :* (voir 6), choisissez *Pixels/pouces*.

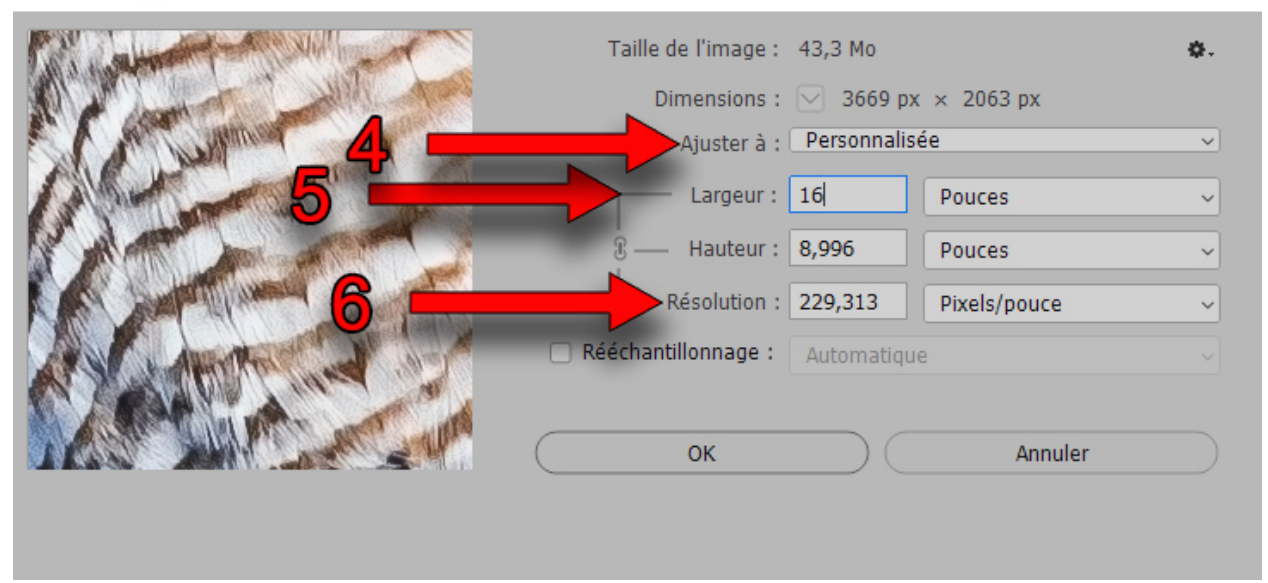

#### <span id="page-25-0"></span>**3.1. Photos format Paysage**

Si vous prévoyez coller votre photo sur un carton qui sera placé en position horizontale (format paysage) et que vous voulez une marge de 1 pouce autour de la photo, inscrivez *18* à la ligne *Largeur :* (voir 7). La valeur de la hauteur sera calculée automatiquement par *Photoshop* de façon à conserver le rapport original de la largeur sur la hauteur (L/H) de votre photo. Cependant, si la valeur calculée par *Photoshop* à la ligne *Hauteur :* (voir 8) est supérieure à *14*, il faut remplacer cette valeur de la hauteur calculée par *Photoshop* par le chiffre *14*. Une nouvelle valeur de la largeur sera alors calculée automatiquement par *Photoshop* de façon à conserver le rapport original L/H de votre photo. Cette nouvelle valeur de la largeur sera nécessairement inférieure à 18. Si toutefois vous désirez avoir une marge de 2 pouces autour de la photo, inscrivez *16* à la ligne *Largeur :* (voir 7). La valeur de la hauteur sera calculée automatiquement par *Photoshop* de façon à conserver le rapport original de la largeur sur la hauteur (L/H) de votre photo. Cependant, si la valeur calculée par *Photoshop* à la ligne *Hauteur :* (voir 8) est supérieure à *12*, il faut remplacer cette valeur de la hauteur calculée par *Photoshop* par le chiffre *12*. Une nouvelle valeur de la largeur sera alors calculée automatiquement par *Photoshop* de façon à conserver le rapport

×

original L/H de votre photo. Cette nouvelle valeur de la largeur sera nécessairement inférieure à 16.

Taille de l'image

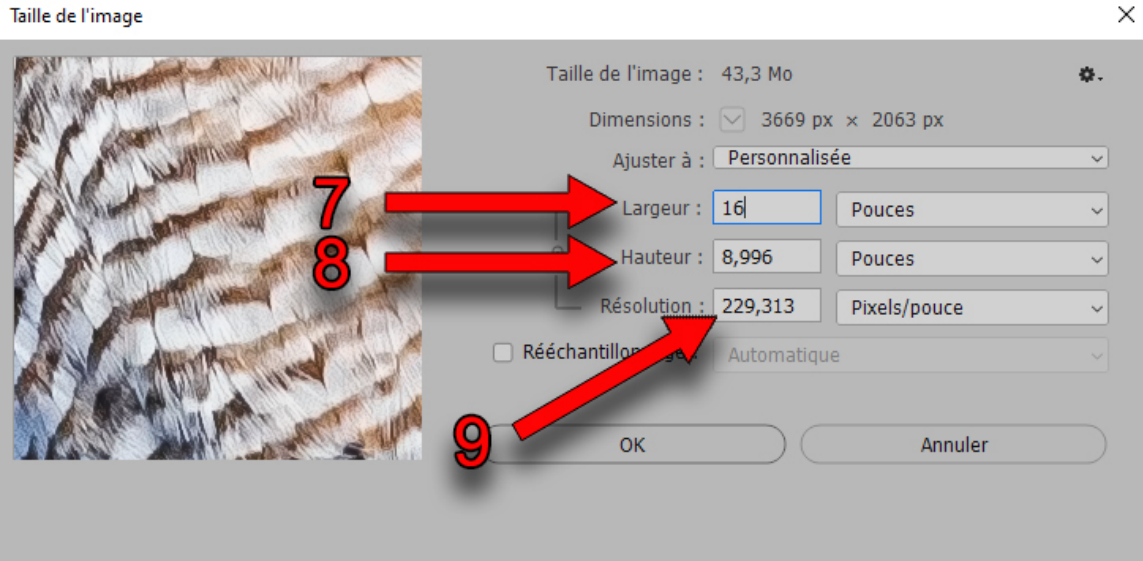

Il faut ensuite s'assurer que la résolution (voir 9), qui a elle aussi été automatiquement calculée par *Photoshop*, soit égale ou supérieure à *150*. Si la résolution calculée est inférieure à *150*, il est possible que votre photo soit trop petite pour l'utilisation que vous voulez en faire et que la qualité d'impression ne soit pas satisfaisante. Il vaut mieux alors en discuter avec votre imprimeur.

Cliquez ensuite sur *OK* et enregistrez le fichier en format *.tif*.

#### <span id="page-26-0"></span>**3.2. Photos format Portrait**

Si vous prévoyez coller votre photo sur un carton qui sera placé en position verticale (format portrait) et que vous voulez une marge de 1 pouce autour de la photo, inscrivez *18* à la ligne *Hauteur :* (voir 10). La valeur de la largeur sera calculée automatiquement par *Photoshop* de façon à conserver le rapport original L/H de votre photo. Cependant, si la valeur calculée par *Photoshop* à la ligne *Largeur :* (voir 11) est supérieure à *14*, il faut remplacer cette valeur de la largeur calculée par *Photoshop* par le chiffre *14*. Une nouvelle valeur de la hauteur sera alors calculée automatiquement par *Photoshop* de façon à conserver le rapport original L/H de votre

photo. Cette nouvelle valeur de la hauteur sera nécessairement inférieure à 18. Si toutefois vous désirez avoir une marge de 2 pouces autour de la photo, inscrivez *16* à la ligne *Hauteur :* (voir 10). La valeur de la largeur sera calculée automatiquement par *Photoshop* de façon à conserver le rapport original L/H de votre photo. Cependant, si la valeur calculée par *Photoshop* à la ligne *Largeur :* (voir 11) est supérieure à *12*, il faut remplacer cette valeur de la largeur calculée par *Photoshop* par le chiffre *12*. Une nouvelle valeur de la hauteur sera alors calculée automatiquement par *Photoshop* de façon à conserver le rapport original L/H de votre photo. Cette nouvelle valeur de la hauteur sera nécessairement inférieure à 16. N'oubliez pas que le prix d'impression négocié chez *KEDL Solutions Visuelles* s'applique à une dimension maximale de 12x18 pouces et que si vous choisissez d'utiliser la dimension 14x18 pouces, vous devrez payer plus cher.

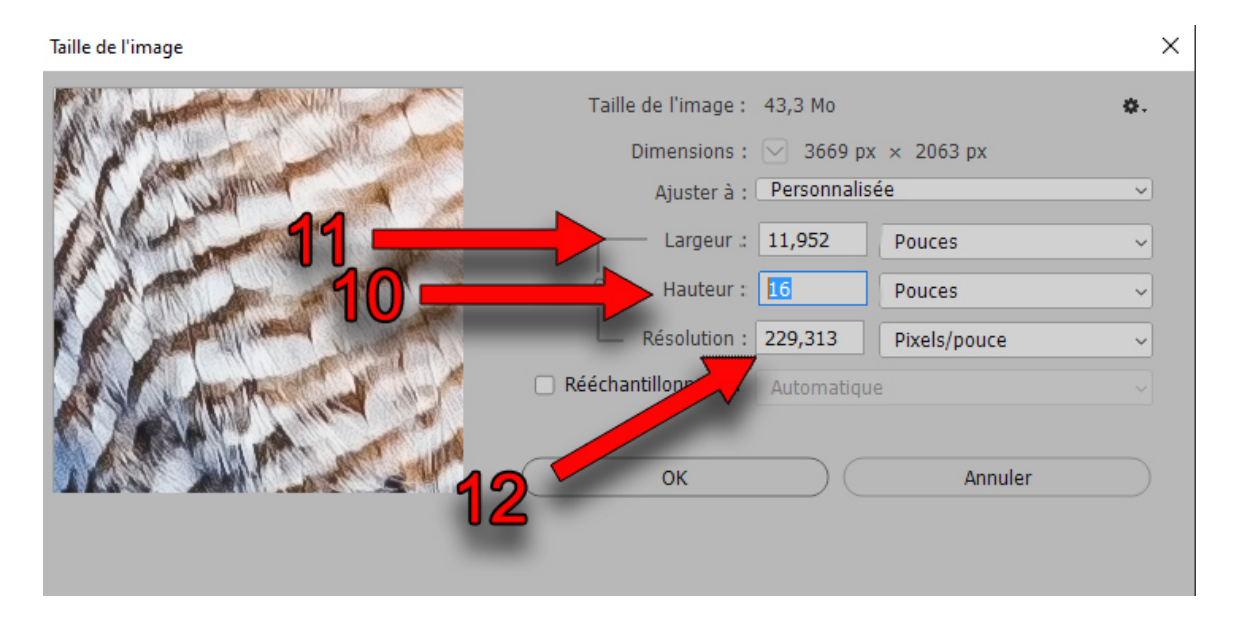

Il faut ensuite s'assurer que la résolution (voir 12), qui a elle aussi été automatiquement calculée par *Photoshop*, soit égale ou supérieure à *150*. Si la résolution calculée est inférieure à *150*, il est possible que votre photo soit trop petite pour l'utilisation que vous voulez en faire et que la qualité d'impression ne soit pas satisfaisante. Il vaut mieux alors en discuter avec votre imprimeur. Cliquez ensuite sur *OK* et enregistrez le fichier en format *.tif*.

#### <span id="page-28-0"></span>**3.3. Espace de travail (Couleurs)**

Il faut ensuite attribuer à votre fichier l'espace colorimétrique que votre fournisseur utilise pour calibrer son imprimante.

Dans un premier temps, allez dans les menus déroulants situés dans le haut de l'écran et faites la séquence *Edition > Couleurs…* puis, dans le menu déroulant de la ligne *RVB :* de *Espaces de travail* (voir 13), choisissez l'espace colorimétrique que votre fournisseur utilise pour calibrer son imprimante.

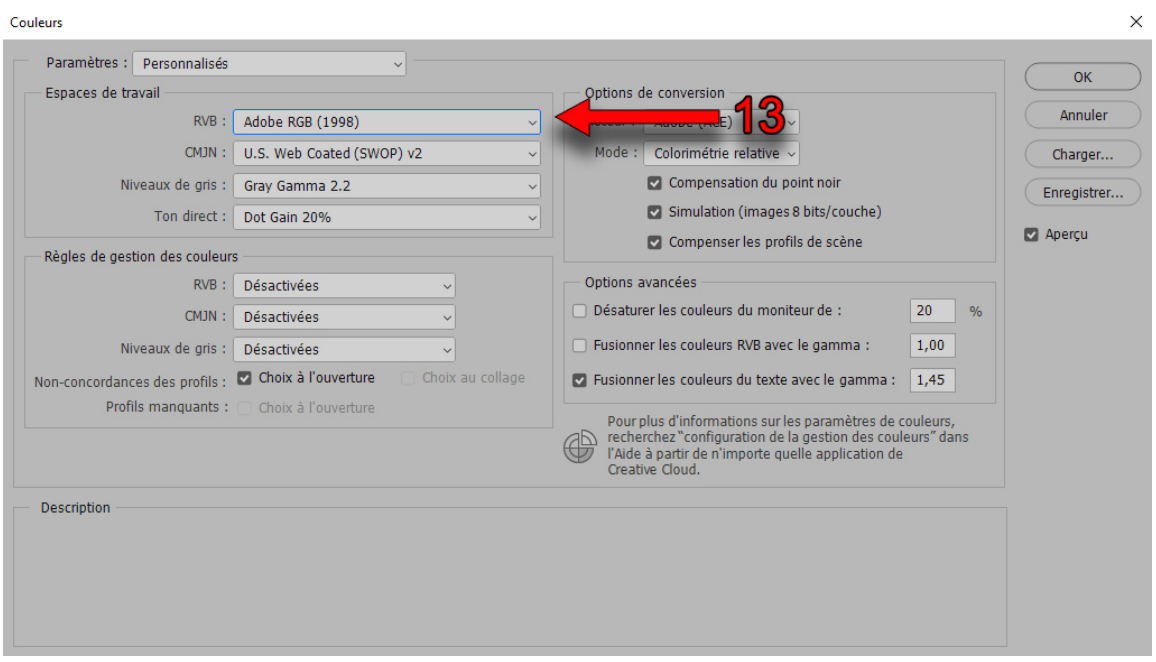

À titre d'exemple, *KEDL Solutions Visuelles* calibre ses imprimantes pour l'espace colorimétrique *Adobe RVB (1998)*. Si vous faites imprimer vos photos chez *KEDL Solutions Visuelles*, choisissez donc *Adobe RVB (1998)*. Noter que *Adobe RVB (1998)* est la dénomination française de l'espace colorimétrique alors que *Adobe RGB (1998)* est la dénomination anglaise du même espace colorimétrique.

Cliquez ensuite *OK*.

Dans un deuxième temps, allez dans les menus déroulants situés dans le haut de l'écran et faites la séquence *Edition > Attribuer un profil…* puis cliquez *RVB de travail :* *Adobe RGB (1998)*. À noter que si vous avez utilisé un autre espace colorimétrique que *Adobe RVB (1998)*, c'est ce dernier qui apparaîtra après *RVB de travail :*

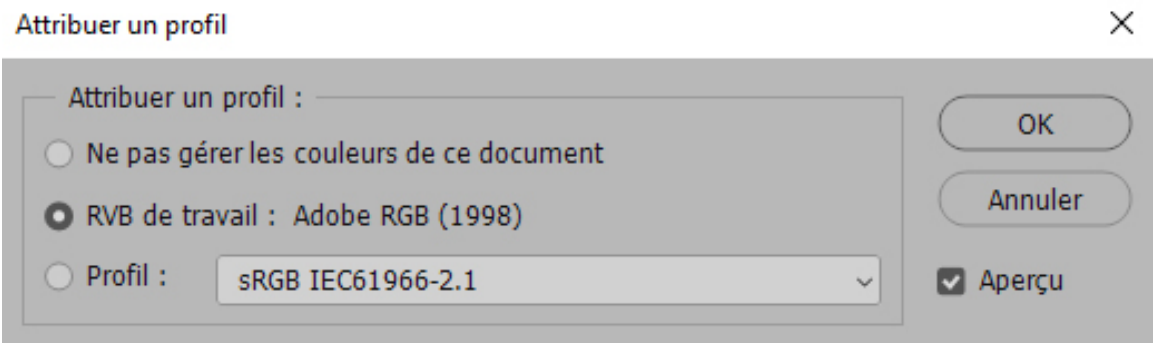

#### Cliquez ensuite *OK*.

Votre fichier est maintenant prêt à imprimer. Il ne vous reste plus qu'à le sauvegarder dans le répertoire que vous avez initialement créé avec votre *Explorateur de fichier*s. Utilisez un nom temporaire pour sauvegarder votre fichier. Son nom permanent lui sera attribué plus tard dans le processus.

# <span id="page-30-0"></span>**4. GUIDE POUR UNE EXPORTATION OPTIMALE DE VOS FICHIERS POUR IMPRESSION CHEZ KEDL SOLUTIONS VISUELLES**

Nous remercions tous les photographes de la SPAQ de leur fidélité infaillible durant toutes ces années.

Voici un petit récapitulatif sur la façon d'exporter vos fichiers afin de limiter les interventions sur vos fichiers.

Lors des expositions de la SPAQ, le format maximal d'impression est de 12 x18" pour les **photos rectangulaires**. Pour les **photos carrées**, il faut que le format soit compris dans un 12 x18" pour bénéficier du prix spécial SPAQ. Cela correspond à une **taille maximale de 12 x12"**. Cependant, si vous souhaitez faire plus grand (certains d'entre vous préfèrent un 14 x14") c'est possible, mais vous devrez payer le plein prix moins l'escompte auquel vous avez le droit en tant que membre SPAQ.

Lorsque vous nous envoyez vos images, nous respectons le format initial de l'image. Il se peut que le ratio ne soit pas celui d'un 12 x18" (mais d'un 12 x16" ou encore un 10 x18" par exemple). Nous nous arrangerons toujours pour que votre image rentre dans un 12 x18 » tout en respectant vos proportions.

Concernant le type de fichier que nous souhaitons recevoir, nous privilégions les .tiff (ou .tif), mais nous acceptons aussi les .jpeg (ou .jpg).

**Il n'est pas obligatoire que vos images aient 300 dpi (pixels/pouces) au format final d'impression pour avoir un résultat optimal.** Nous pouvons utiliser jusqu'à 150 dpi minimum au format final sans perte de qualité. Par exemple, un 12 x18" à 150 dpi est suffisant pour une impression.

Nous avons remarqué que parfois les paramètres d'exportation de Lightroom étaient difficiles à comprendre, et des photos nous parvenaient en très basse résolution ou en ayant subi une interpolation (grossissement du fichier) dans Lightroom. Voici quelques captures d'écran afin de vous guider dans l'exportation de vos photos. Pour les utilisateurs d'autres logiciels tels que GIMP, Affinity, Pixelmator et autres, la méthode d'exportation est propre à chaque logiciel. Vous allez retrouver les mêmes termes (ou similaires) que ceux que nous allons énoncer.

Lorsque vous recadrez une image dans Lightroom, prenez soin de **ne pas choisir les 3 préréglages de recadrage ci-dessous**, car ils changent aussi la résolution de l'image et la rendent trop petite pour l'impression. (Vous pouvez utiliser tous ceux du dessus ou créer les vôtres.) :

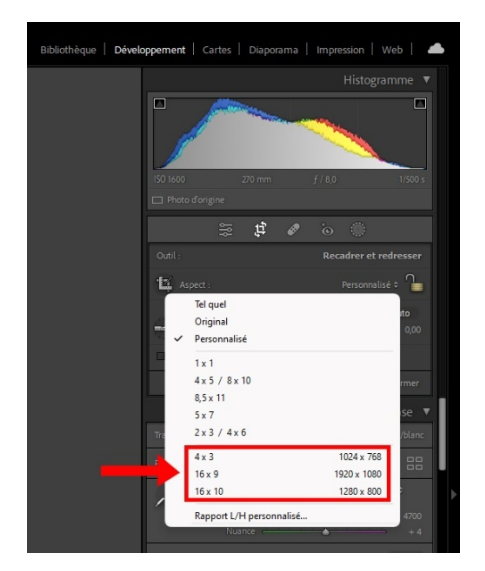

Lorsque vous avez fait tous les réglages nécessaires, il vous faut exporter vos images. Vous pouvez vous référer aux réglages suivants :

Premièrement, exportez des fichiers **.tiff et .jpeg.**

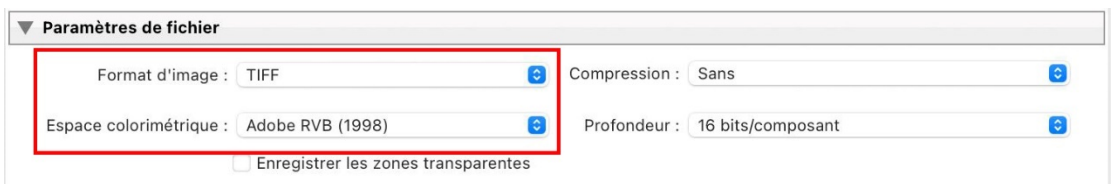

*(Les .jpeg sont compressés et peuvent subir une certaine perte de qualité. Conservez la qualité à 100)*

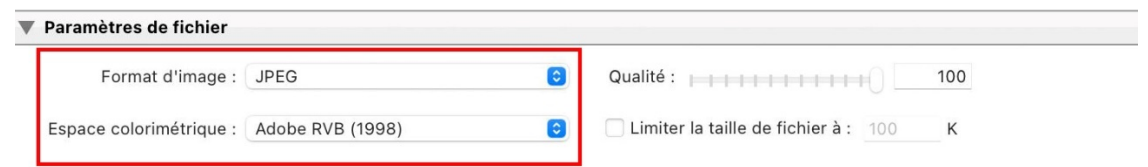

Il est fortement suggéré d'utiliser l'espace colorimétrique **Adobe RGB (1998)**. C'est un espace qui comporte plus de couleurs que l'habituel sRGB IEC61966-2.1 qui est utilisé principalement pour le web.

Vérifions le plus important : la taille de votre image.

**Il ne faut absolument pas que vous changiez le nombre de dpi (pixels/ pouces) de votre fichier à l'exportation** afin que nous puissions recevoir votre fichier à pleine résolution pour le mettre au format d'impression souhaité.

Deux sélections doivent être déterminées.

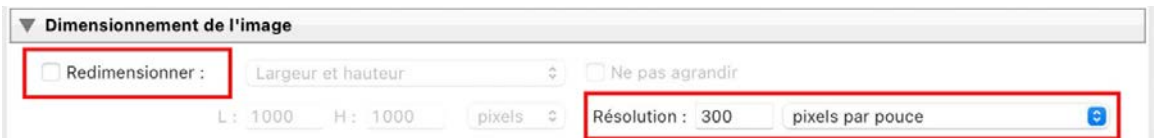

— **Décochez redimensionner** (resize to fit) et laisser la résolution à **300 dpi (pixels/pouces)** comme ci-dessus.

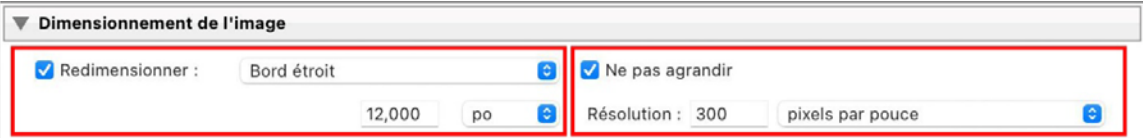

— L'autre option est de redimensionner à **12 pouces sur le côté le plus petit**. Il est très important de **cocher ne pas agrandir** et de conserver la résolution à **300 dpi**.

#### **IMPORTANT**

Si « ne pas agrandir » est décoché et que votre photo initiale a moins de 300 dpi lorsqu'elle est à 12″ sur le côté le plus petit, le logiciel Lightroom va lui **ajouter** des pixels afin d'atteindre le 300 dpi. C'est ce qui est communément appelé réinterpolation de l'image. Il existe de bons outils pour la réinterpolation, mais malheureusement, lorsqu'elle est sélectionnée dans Lightroom, les fichiers produits sont de qualité médiocre. Cela crée des problèmes dans l'image (pixels apparents, aberration de couleurs, dégradés pixélisés, perte de précision, etc.).

En utilisant une de ces deux méthodes, nous sommes certains d'avoir une résolution suffisante pour pouvoir imprimer vos images avec un minimum d'au moins 150 dpi (pixels/pouces). *(Advenant le cas contraire, nous vous contacterons avant d imprimer votre image.)*

Si jamais vous utilisez le logiciel **Photoshop**, vous pouvez aller vérifier directement dans **»taille de l'image »** si votre image a au minimum 150 dpi (pixels/pouces) au format final d'impression en veillant à ce que l'option **»rééchantillonner » soit décochée.**

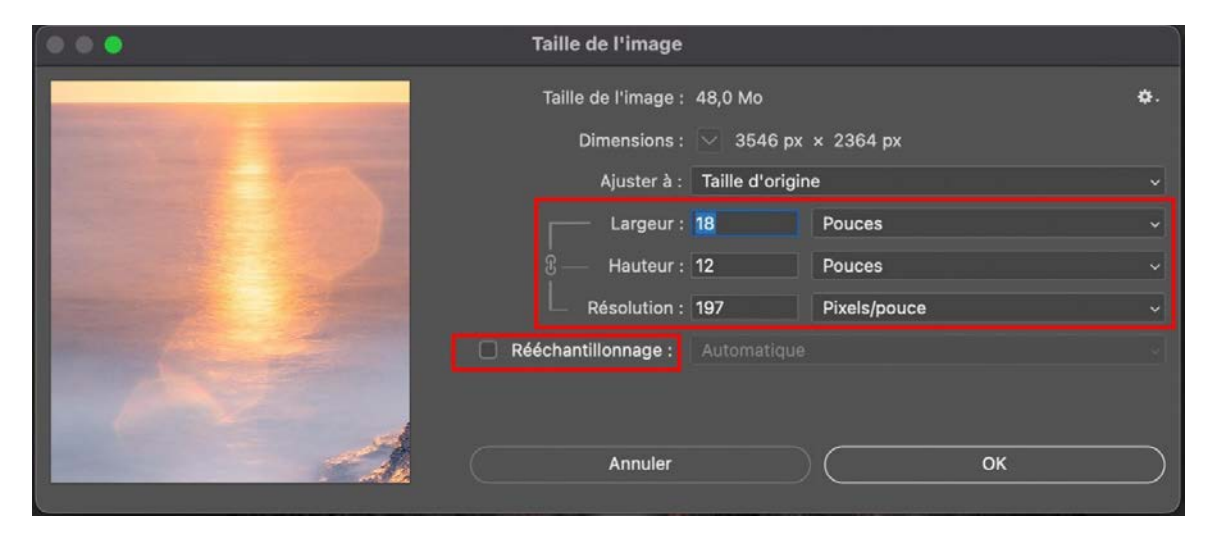

Si jamais vous avez des questions ou besoins d'autres explications, n'hésitez surtout pas à nous contacter, il nous fera plaisir de vous aider dans ce processus.

Au plaisir de voir vos prochaines œuvres photographiques.

**L'équipe de production.**

production@kedl.com

418-**529-0621**

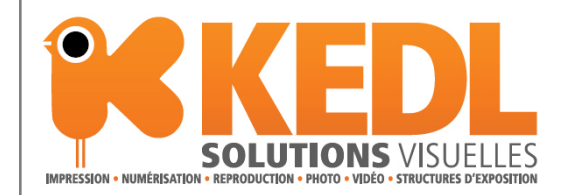

# <span id="page-35-0"></span>**5. PHOTOS NUMÉRIQUES POUR LE PREMIER TOUR DU JUGEMENT**

#### <span id="page-35-1"></span>**5.1. Identification des fichiers**

Il faut renommer vos fichiers de photos en utilisant le nom généré par le site Internet de la SPAQ au moment de leur inscription. Assurez-vous d'avoir bien recopié les noms générés pour vos fichiers en vérifiant le numéro généré pour la catégorie et votre numéro de membre. Il ne doit y avoir aucune barre de soulignement ; seulement des traits d'union.

*Note:* **Il est important de respecter cette structure de nom de fichier car elle sera utilisée pour le tri automatisé des fichiers des photos.**